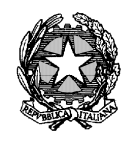

 *Ministero della Giustizia*

 *Dipartimento dell'Organizzazione Giudiziaria, del Personale e dei Servizi Direzione Generale per i Sistemi Informativi Automatizzati Ufficio per i sistemi amministrativi centrali e degli uffici giudiziari*

# *DELLA DOMANDA DI ASSEGNAZIONE DI BORSA DI STUDIO LINEE GUIDA PER L'ACQUISIZIONE INFORMATIZZATA*

Via Crescenzio 17/C – 00193 ROMA – prot.dgsia.dog@giustiziacert.it

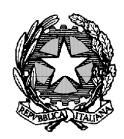

 *Ministero della Giustizia Dipartimento dell'Organizzazione Giudiziaria, del Personale e dei Servizi Direzione Generale per i Sistemi Informativi Automatizzati Ufficio per i sistemi amministrativi centrali e degli uffici giudiziari*

# Sommario

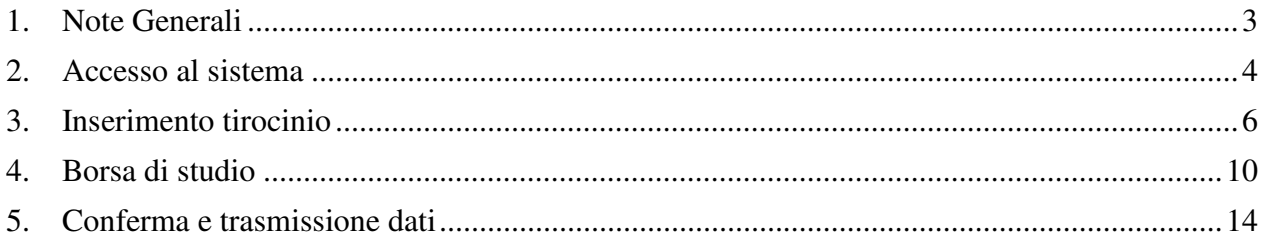

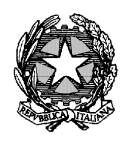

 *Ministero della Giustizia* -*Dipartimento dell'Organizzazione Giudiziaria, del Personale e dei Servizi Direzione Generale per i Sistemi Informativi Automatizzati Ufficio per i sistemi amministrativi centrali e degli uffici giudiziari*

#### *1. Note Generali*

 Per gli incombenti relativi alla trasmissione per via telematica delle necessarie informazioni sulle domande di borse di studio presentate per i tirocini formativi svolti nell'anno 2017, la Corte di Cassazione, la Procura Generale della Corte di Cassazione, le Corti d'Appello e le relative procure Generali e il Segretariato Generale della Giustizia Amministrativa vorranno cortesemente individuare uno o più referenti, nominati tra il competente personale amministrativo. Costoro saranno abilitati ad accedere ritualmente all'applicativo "Tirocini Formativi".

 L'elenco di tali operatori, designati ad eseguire l'operazione di inserimento, sarà comunicato da ciascun Ufficio entro il 3 maggio 2018, mediante messaggio di posta elettronica ordinaria all'*account* tirocini2017@giustizia.it, specificando il Distretto di Corte d'Appello (ovvero l'Ufficio a competenza nazionale: Corte di Cassazione, Procura Generale della Corte di Cassazione e Segretariato Generale della Giustizia Amministrativa), il Cognome, il Nome e l'utenza ADN di ciascun addetto (necessaria per l'abilitazione dell'addetto da parte dell'Amministrazione centrale all'accesso alla procedura informatizzata di acquisizione delle domande di partecipazione).

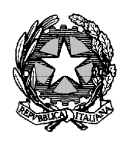

 *Ministero della Giustizia Dipartimento dell'Organizzazione Giudiziaria, del Personale e dei Servizi Direzione Generale per i Sistemi Informativi Automatizzati Ufficio per i sistemi amministrativi centrali e degli uffici giudiziari*

# *2. Accesso al sistema*

 Per l'accesso, i suddetti referenti dovranno collegarsi al sito intranet del Ministero della Giustizia "tirociniformativi73.giustizia.it" utilizzando il collegamento seguente https:// tirociniformativi73.giustizia.it ed autenticarsi con le credenziali di Active Directory Nazionale.

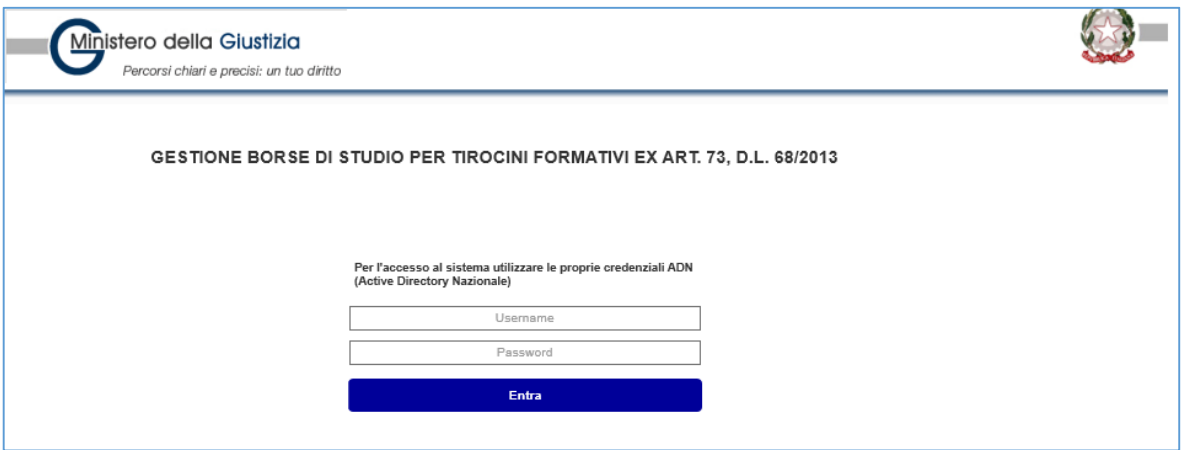

 Al primo accesso l'utente dovrà confermare l'Ufficio di appartenenza e tale operazione, richiesta solo la prima volta, non dovrà essere più ripetuta.

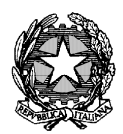

 *Ministero della Giustizia* -*Dipartimento dell'Organizzazione Giudiziaria, del Personale e dei Servizi Direzione Generale per i Sistemi Informativi Automatizzati Ufficio per i sistemi amministrativi centrali e degli uffici giudiziari*

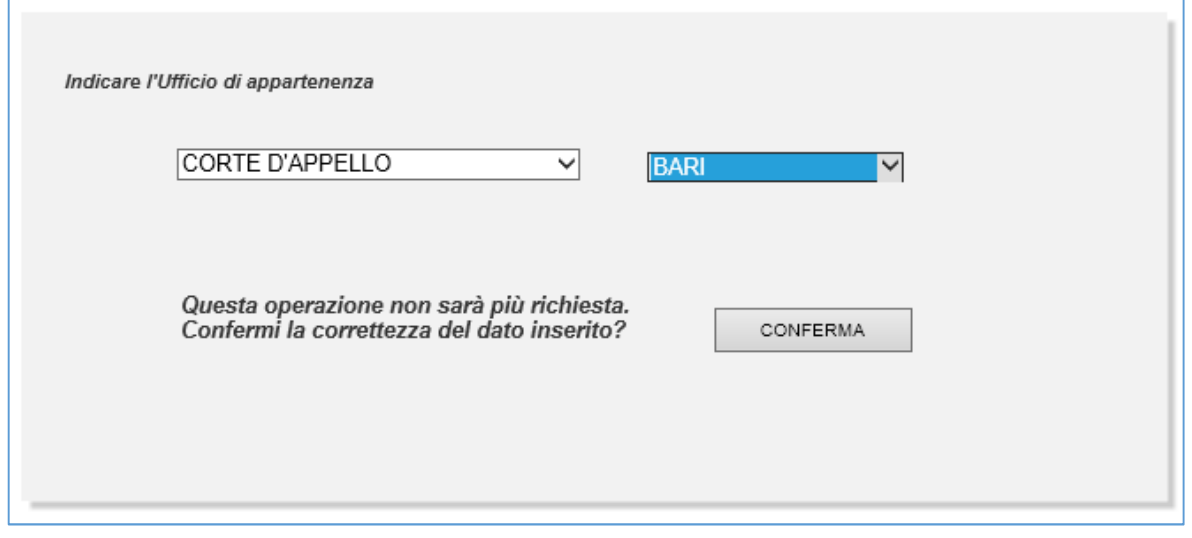

 In caso di errato inserimento, sarà necessario presentare istanza di rettifica all'Ufficio competente mediante e-mail all'*account* tirocini2017@giustizia.it, indicando la corretta attribuzione nel sistema dell'Ufficio di appartenenza.

 Una volta conclusa l'impostazione dell'ufficio, il sistema consente di inserire e gestire le richieste di borsa di studio associate ad un relativo tirocinio.

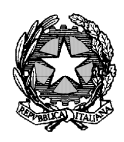

 *Ministero della Giustizia* -*Dipartimento dell'Organizzazione Giudiziaria, del Personale e dei Servizi Direzione Generale per i Sistemi Informativi Automatizzati Ufficio per i sistemi amministrativi centrali e degli uffici giudiziari*

# *3. Inserimento tirocinio*

 Utilizzando la funzione "Nuova richiesta" della voce di menu "Tirocini" è possibile inserire una nuova richiesta di tirocinio.

Il sistema è suddiviso in Sezioni:

- *Tirocini* (relativa ai dati sullo svolgimento del tirocinio);
- *Carriera Universitaria* (relativa ai dati necessari per l'ammissione al tirocinio);
- *Borsa di studio* (relativa alle richieste di borsa di studio).

 Sarà obbligatorio riempire esclusivamente i campi contrassegnati con asterisco (\*). In mancanza di tale inserimento la procedura non potrà essere definita.

 Viceversa, resta meramente facoltativo l'inserimento dei campi non contrassegnati con asterisco.

 Cliccando sulla specifica voce di menu, il sistema propone la selezione dell'Ufficio giudiziario dell'utente che sta effettuando l'inserimento.

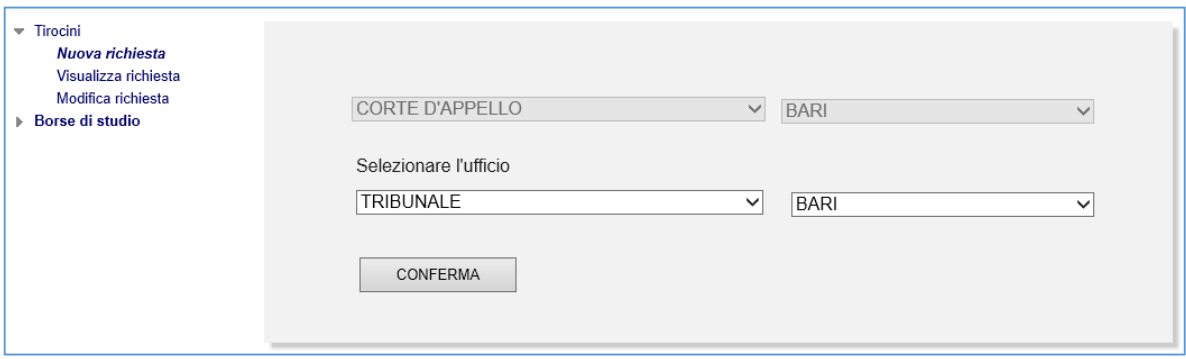

Il sistema propone l'inserimento:

• della data della richiesta di tirocinio (campo facoltativo)

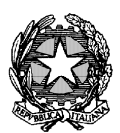

 *Ministero della Giustizia Dipartimento dell'Organizzazione Giudiziaria, del Personale e dei Servizi Direzione Generale per i Sistemi Informativi Automatizzati Ufficio per i sistemi amministrativi centrali e degli uffici giudiziari*

 • delle informazioni relative ai dati anagrafici del richiedente (campo obbligatorio, salva l'indicazione della posta elettronica certificata)

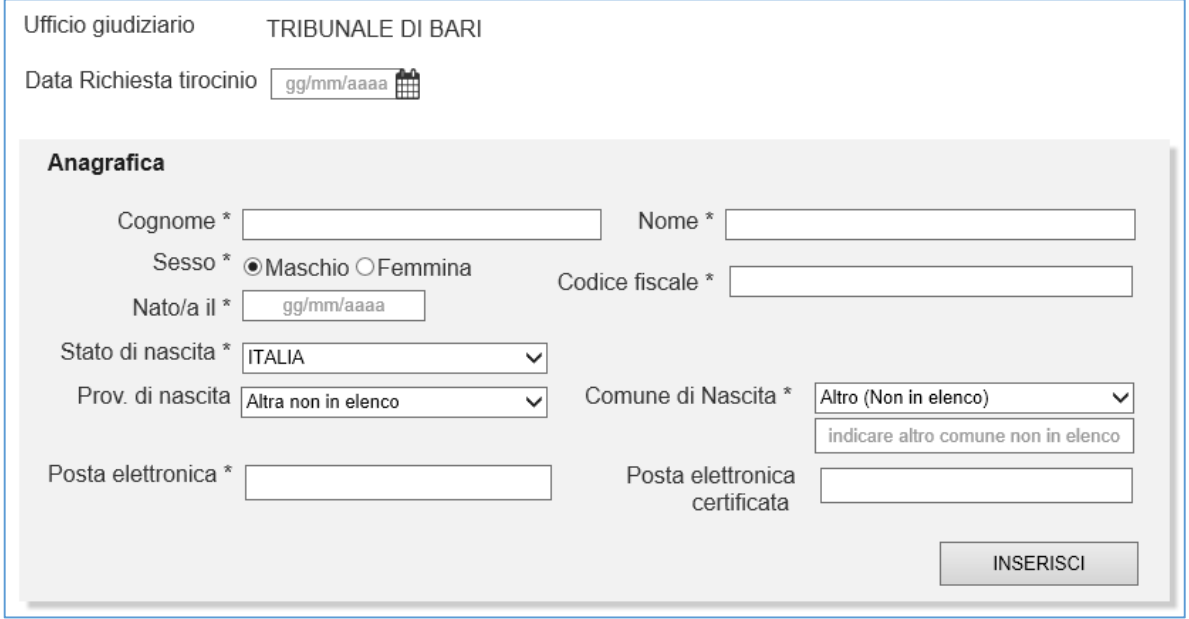

 Inserite le informazioni anagrafiche, la richiesta di tirocinio è posta nello stato BOZZA e sarà possibile modificarla anche successivamente, sino alla definizione della procedura di invio.

 Proseguendo nell'inserimento dei dati, il sistema apre la Sezione relativa alla carriera universitaria (il cui riempimento è facoltativo, per quanto rileva per la procedura di attribuzione delle borse di studio).

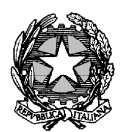

 *Ministero della Giustizia* -*Dipartimento dell'Organizzazione Giudiziaria, del Personale e dei Servizi Direzione Generale per i Sistemi Informativi Automatizzati Ufficio per i sistemi amministrativi centrali e degli uffici giudiziari*

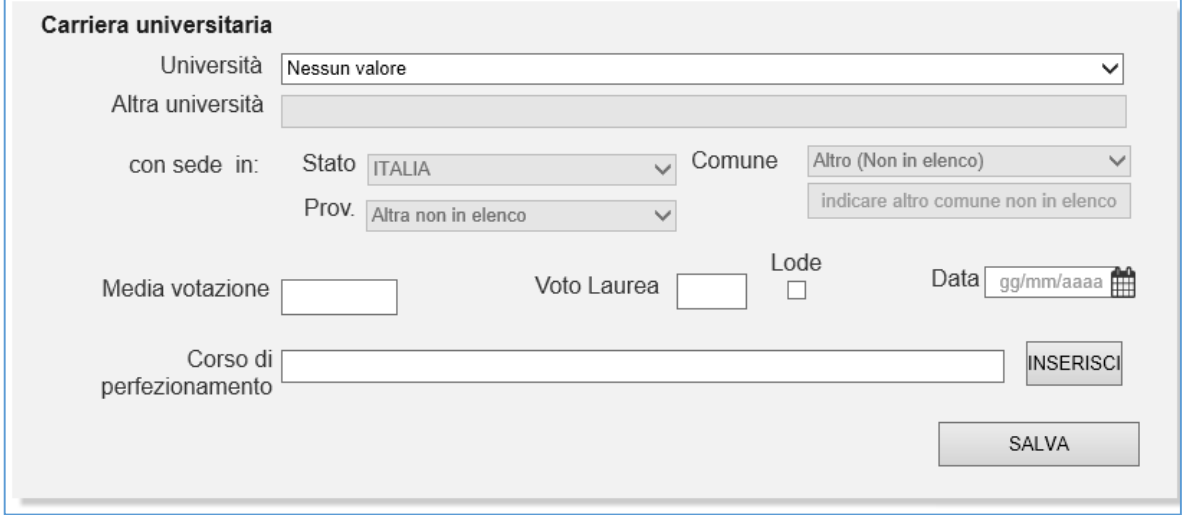

Proseguendo, il sistema propone l'inserimento dei dati specifici relativi al tirocinio.

- • Data di inizio (campo obbligatorio)
- • Data prevista conclusione tirocinio (campo automaticamente calcolato dal sistema e in sola lettura)
- • Data effettiva conclusione tirocinio (campo facoltativo, il cui riempimento abilita la compilazione dei successivi campi relativi a eventuali periodi di sospensione)
- • Attestato (campo facoltativo, relativo all'attestazione del Capo dell'Ufficio in merito alla positiva conclusione del tirocinio)

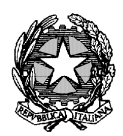

 *Ministero della Giustizia Dipartimento dell'Organizzazione Giudiziaria, del Personale e dei Servizi Direzione Generale per i Sistemi Informativi Automatizzati Ufficio per i sistemi amministrativi centrali e degli uffici giudiziari*

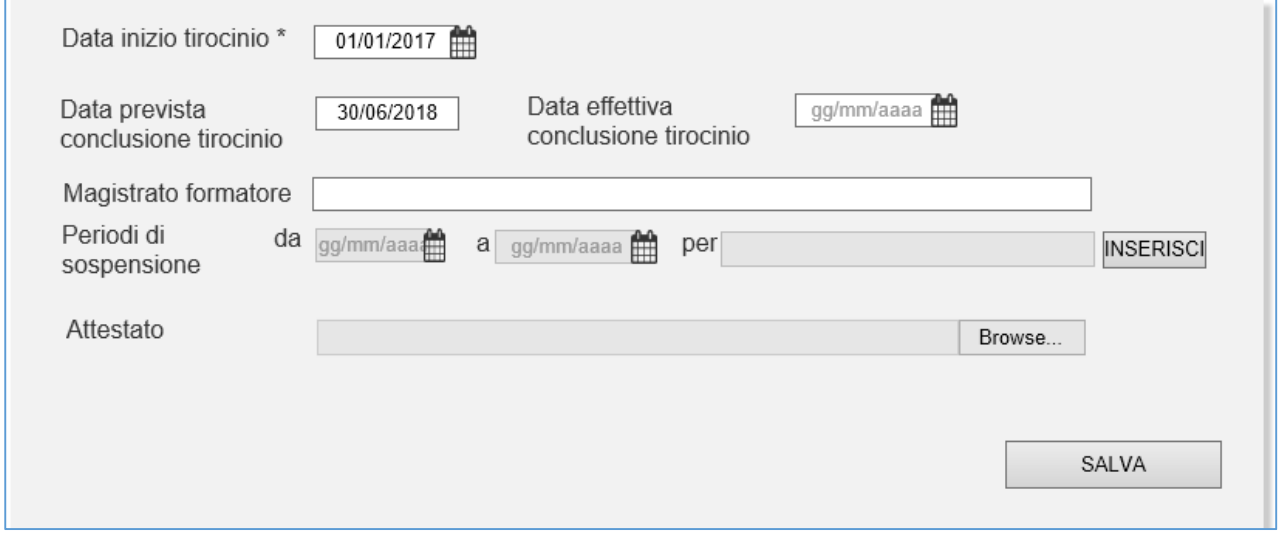

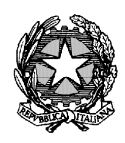

 *Ministero della Giustizia Dipartimento dell'Organizzazione Giudiziaria, del Personale e dei Servizi Direzione Generale per i Sistemi Informativi Automatizzati Ufficio per i sistemi amministrativi centrali e degli uffici giudiziari*

### *4. Borsa di studio*

 A questo punto, è possibile inserire i dati relativi alla richiesta di borsa di studio. In ogni caso, il sistema consente un accesso diretto a questa Sezione anche a partire dalla maschera iniziale.

 Utilizzando la funzione "Nuova domanda" della voce di menu "Borse di studio" è possibile inserire una nuova domanda di borsa di studio. Cliccando sulla specifica voce di menu, il sistema propone la selezione dell'Ufficio giudiziario dell'utente che sta effettuando l'inserimento.

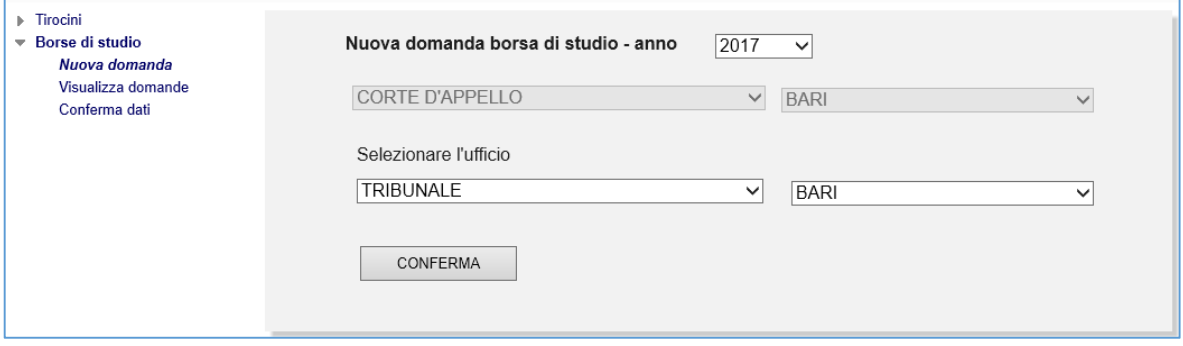

 È quindi necessario ricercare i dati relativi al tirocinante che ha richiesto la borsa di studio. La ricerca sarà possibile immettendo almeno i primi tre caratteri.

 La funzionalità della ricerca valorizzerà soltanto i dati relativi ai tirocinanti del Distretto di competenza del referente abilitato.

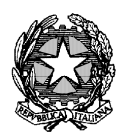

 *Ministero della Giustizia* -*Dipartimento dell'Organizzazione Giudiziaria, del Personale e dei Servizi Direzione Generale per i Sistemi Informativi Automatizzati Ufficio per i sistemi amministrativi centrali e degli uffici giudiziari*

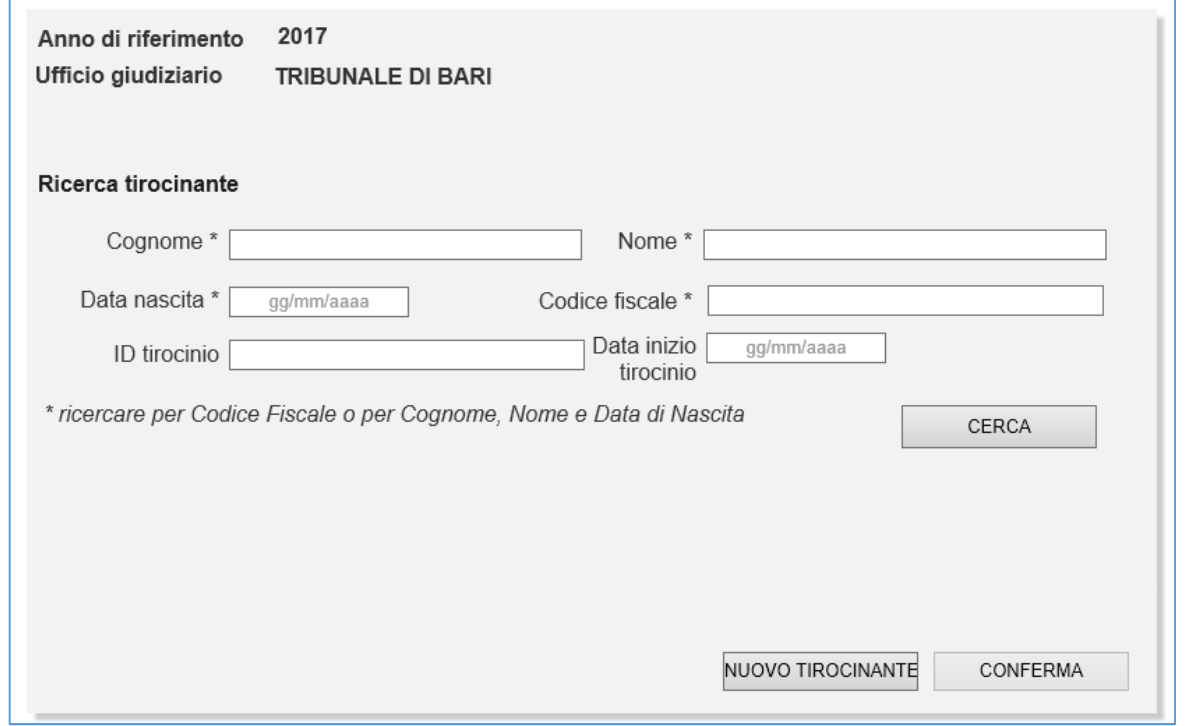

 Nel caso in cui gli estremi del tirocinante non siano presenti a sistema, l'esito della ricerca non darà risultati e sarà necessario utilizzare la specifica funzionalità ("Nuovo tirocinante") che consente l'inserimento di una nuova richiesta di tirocinio.

 Viceversa, individuato il tirocinante, è possibile selezionare il relativo nominativo e cliccare il bottone di Conferma.

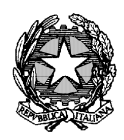

 *Ministero della Giustizia* -*Dipartimento dell'Organizzazione Giudiziaria, del Personale e dei Servizi Direzione Generale per i Sistemi Informativi Automatizzati Ufficio per i sistemi amministrativi centrali e degli uffici giudiziari*

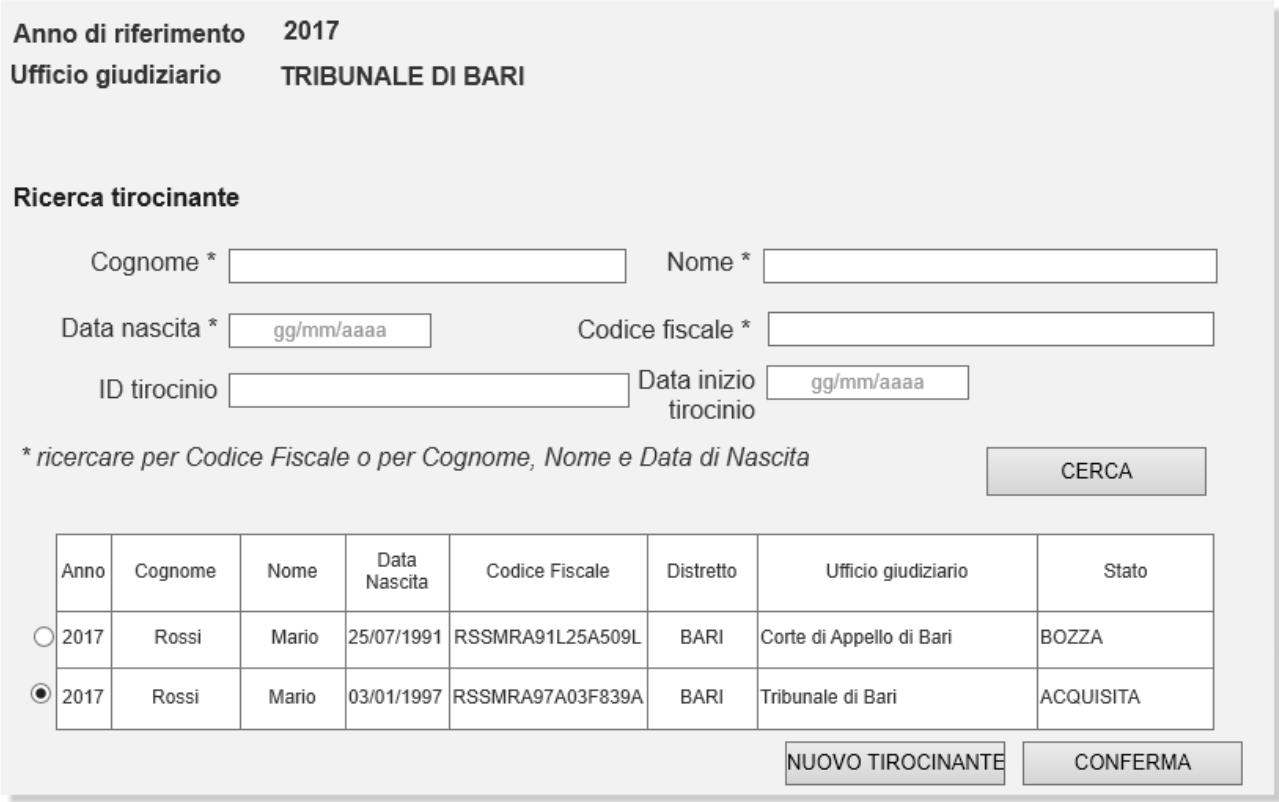

 Il sistema indicherà, nell'elenco contenente le risultanze della ricerca dei tirocinanti, lo stato della scheda anagrafica che potrà essere:

- BOZZA (devono essere ancora inseriti dati obbligatori);
- ACQUISITA (completa di tutti i dati obbligatori, ma ancora modificabile);
- INOLTRATA (trasmessa per via telematica, non più modificabile).

Per proseguire è necessario confermare i dati anagrafici.

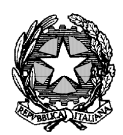

 *Ministero della Giustizia Dipartimento dell'Organizzazione Giudiziaria, del Personale e dei Servizi Direzione Generale per i Sistemi Informativi Automatizzati Ufficio per i sistemi amministrativi centrali e degli uffici giudiziari*

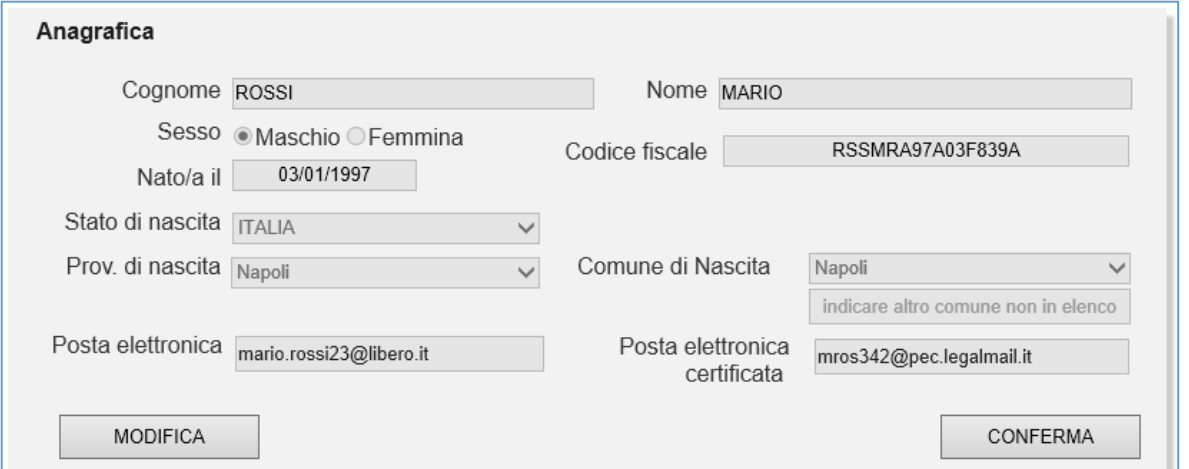

 Il sistema richiede quindi l'inserimento delle altre informazioni necessarie all'inserimento della domanda di borsa di studio.

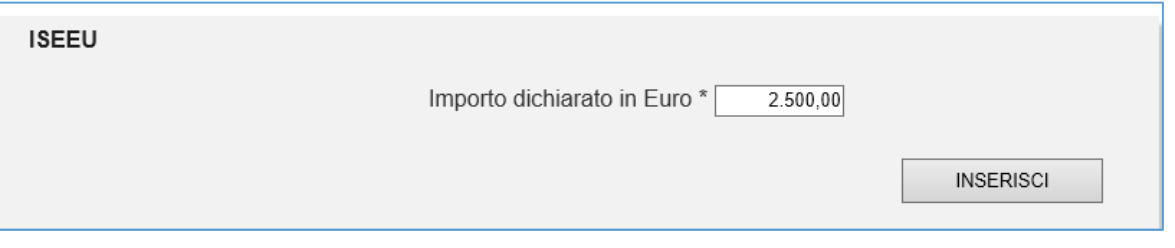

Una volta inseriti i dati la richiesta è ACQUISITA.

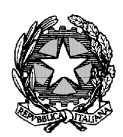

 *Ministero della Giustizia Dipartimento dell'Organizzazione Giudiziaria, del Personale e dei Servizi Direzione Generale per i Sistemi Informativi Automatizzati Ufficio per i sistemi amministrativi centrali e degli uffici giudiziari*

#### *5. Conferma e trasmissione dati*

 Utilizzando la funzione "Conferma dati" della voce di menu "Borse di studio" si completa la fase di inserimento delle domande di borse di studio e queste sono trasmesse all'Amministrazione centrale.

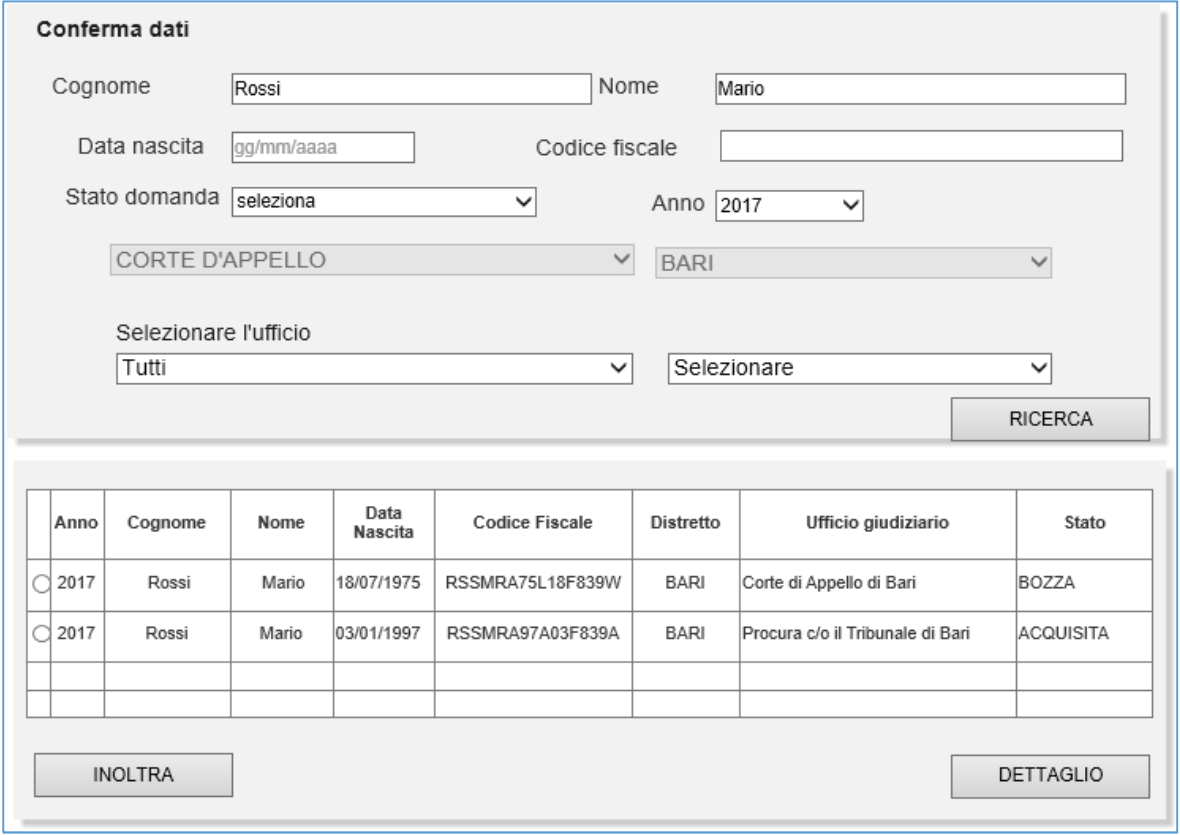

 In particolare, mediante un filtro di ricerca si visualizza l'elenco delle domande di borsa di studio da visualizzare, verificare ed eventualmente modificare.

 È possibile selezionare le domande di borsa di studio complete e inoltrarle all'Amministrazione centrale mediante il bottone "INOLTRA".

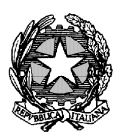

 *Ministero della Giustizia Dipartimento dell'Organizzazione Giudiziaria, del Personale e dei Servizi Direzione Generale per i Sistemi Informativi Automatizzati Ufficio per i sistemi amministrativi centrali e degli uffici giudiziari*

 L'inoltro delle domande nello stato ACQUISITA comporta il cambio di stato delle stesse a INOLTRATA e non consente ulteriori modifiche da parte dell'operatore dell'ufficio.